# *ISTRUZIONI OPERATIVE PER LA PIATTAFORMA WEBRATING*

La piattaforma *WebRating* consente alle imprese e agli enti che svolgono attività d'impresa (di seguito, imprese) la presentazione di richieste di attribuzione e rinnovo del Rating di Legalità, nonché la comunicazione delle variazioni rilevanti per il Rating.

Per l'utilizzo della piattaforma è indispensabile avere a disposizione:

- un indirizzo di posta elettronica certificata
- il dispositivo di firma digitale del rappresentante legale dell'impresa.

La piattaforma contiene i moduli che compongono la domanda, compilabili direttamente via web; una volta conclusa la compilazione la domanda dovrà essere firmata digitalmente dal legale rappresentante dell'impresa e dovrà essere inviata, sempre attraverso la piattaforma.

La comunicazione di avvenuta ricezione verrà inviata tramite PEC all'indirizzo indicato all'atto della registrazione alla piattaforma, eventualmente modificabile all'interno dell'area riservata.

# **REGISTRAZIONE E ACCESSO ALL'AREA RISERVATA**

Per la registrazione è necessario specificare le informazioni richieste nella schermata di seguito riportata. È possibile ottenere informazioni relative alla compilazione delle singole voci facendo click sul simbolo  $\bullet$  posto sulla destra.

#### *Fig.1 – Scheda di registrazione*

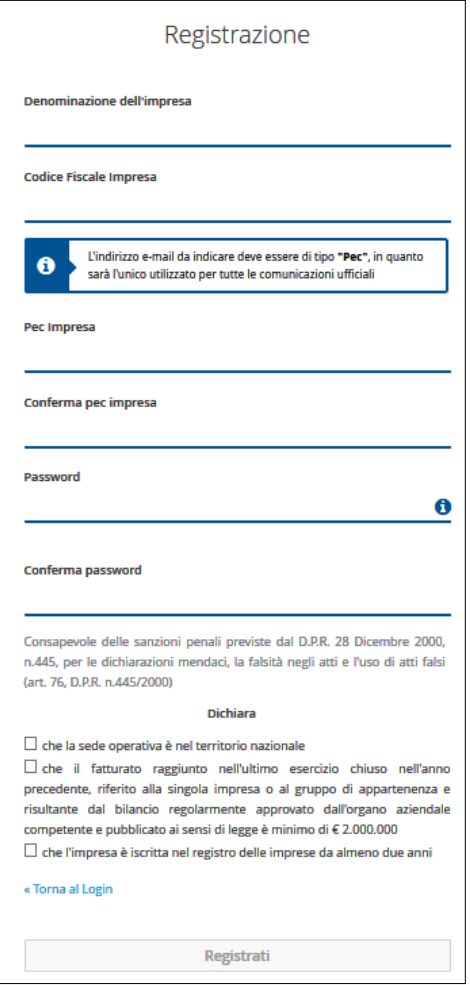

L'indirizzo PEC indicato in questa scheda sarà valido sia per la conclusione del processo di registrazione (validazione della PEC) sia per l'invio di tutte le comunicazioni inerenti la domanda di Rating di Legalità. La registrazione alla piattaforma sarà subordinata alla dichiarazione di possesso dei requisiti di base per l'ottenimento del Rating di Legalità<sup>1</sup>.

#### ATTENZIONE:

- l'impresa individuale deve inserire il codice fiscale dell'imprenditore e non la partita Iva

- la password scelta deve rispettare le seguenti regole:

- Avere una lunghezza minima di 8 caratteri
- Contenere almeno una lettera maiuscola
- Contenere almeno un carattere speciale (!£\$%&)

Premendo il pulsante REGISTRATI verrà inviato un messaggio sulla casella di posta elettronica certificata fornito dal quale concludere il processo di registrazione e attivare l'*account*.

 $1$  L'impresa dovrà dichiarare di avere sede operativa sul territorio italiano, di avere un fatturato di almeno 2 milioni di euro nell'ultimo esercizio chiuso nell'anno precedente, riferito alla singola impresa o al gruppo di appartenenza, e di essere iscritta nel registro delle imprese o nel repertorio delle notizie economiche e amministrative (R.E.A.) da almeno due anni.

Una volta registrata, l'impresa accederà al sistema *WebRating* tramite le credenziali composte da Codice fiscale e password impostata.

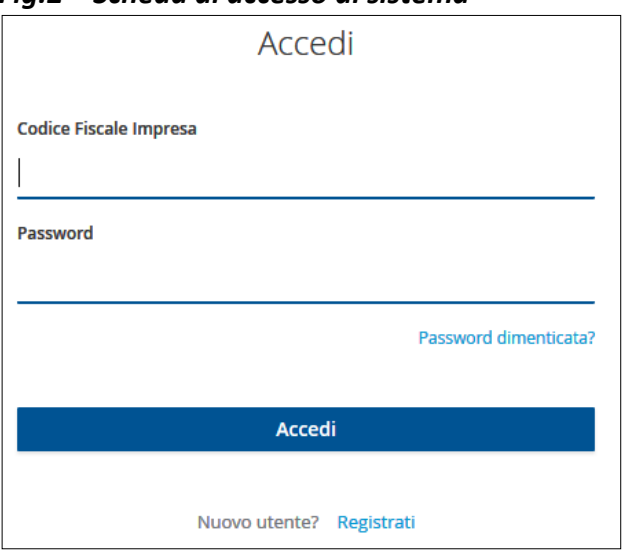

*Fig.2 – Scheda di accesso al sistema*

In caso di smarrimento della *password* è possibile effettuarne il recupero cliccando su "Password dimenticata?".

Verrà richiesto di inserire il codice fiscale dell'impresa e verrà inviato un messaggio email all'indirizzo di posta certificata inserito al momento della registrazione.

# **CRUSCOTTO DELL'IMPRESA**

Con l'inserimento delle credenziali (codice fiscale e password) si ha accesso alla *Home* del *WebRating*, una pagina informativa sulle caratteristiche principali della piattaforma. Dalla barra blu orizzontale della *Home* è possibile accedere al Cruscotto, l'interfaccia di gestione del *WebRating*.

### *Fig.3 – Cruscotto*

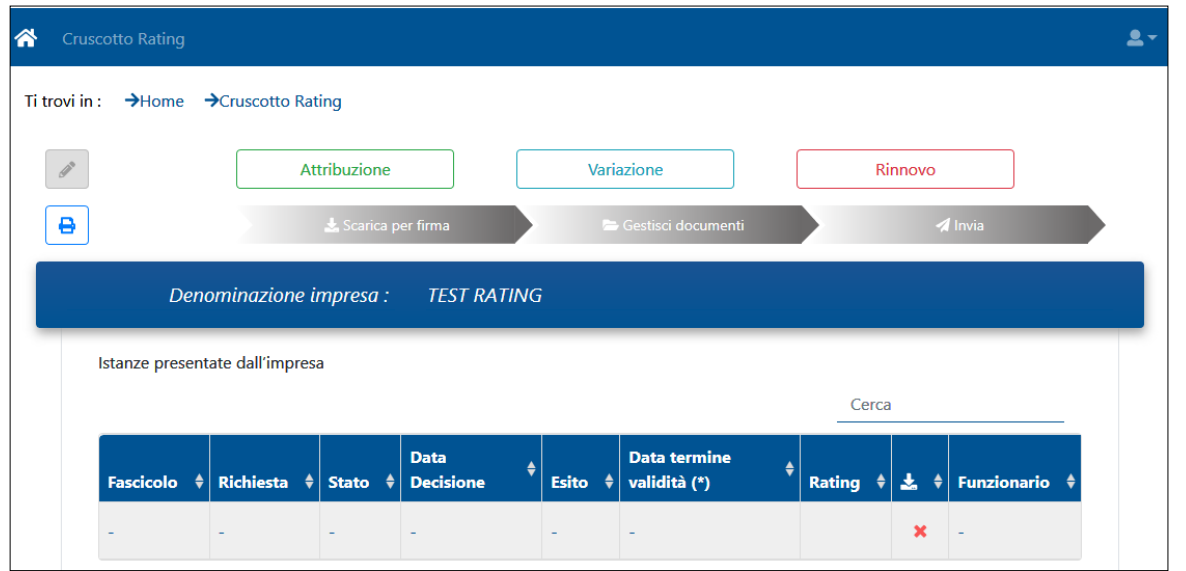

L'impresa può decidere se procedere ad una

**• domanda di ATTRIBUZIONE** del Rating di Legalità pulsante **in Attribuzione** 

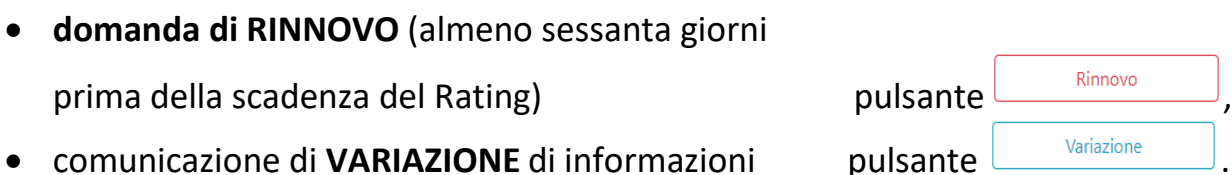

### ATTENZIONE:

- Il pulsante "Rinnovo" non è utilizzabile se la società presenta la domanda tra il cinquantanovesimo giorno e la data di scadenza del rating e comunque quando il rating è scaduto; in questi casi la società deve azionare il pulsante "Attribuzione".
- nell'ipotesi di comunicazione di variazione l'impresa deve specificare la motivazione alla base della comunicazione (ad esempio, le modifiche societarie intervenute) compilando obbligatoriamente la scheda "Dichiarazione aggiuntiva", presente nel modulo.

Utilizzando il pulsante **STAMPA** è possibile scaricare il modello completo di domanda, in formato *pdf,* per ottenere una visualizzazione delle informazioni richieste nel corso della compilazione della domanda stessa.

Il pulsante **SCRIVI** viene abilitato a seguito del primo salvataggio di una domanda e consente il recupero e la successiva modifica di una domanda parzialmentecompilata.

Ulteriori pulsanti vengono resi disponibili a seguito della compilazione e conferma della

domanda: il pulsante **SCARICA PER FIRMA** consente di scaricare la copia compilata in formato *pdf* della domanda che dovrà essere firmata digitalmente. Il pulsante **GESTIONE DOCUMENTI** consente di caricare nel sistema il file della domanda firmato digitalmente e inoltre di caricare il documento di identità del richiedente ed eventuali altri documenti a supporto della domanda. Il pulsante **INVIA** consente di procedere all'invio della domanda all'Autorità.

Tramite il pulsante **PROFILO** è possibile accedere al pannello di gestione del profilo dell'impresa, in cui modificare la *password* associata all'*account* e l'indirizzo di posta elettronica certificata specificato al momento della registrazione, nonché di scollegarsi effettuando il *logout* dal sistema.

### **COMPILAZIONE DELLE SCHEDE**

Per ognuno dei modelli presenti, attribuzione, rinnovo e variazione, sono previste le schede:

- ✓ Consensi Privacy e Liberatoria
- ✓ Impresa Scheda anagrafica
- ✓ Requisiti Attribuzione Rating
- ✓ Elementi Punteggio
- ✓ Dichiarazione Aggiuntiva
- ✓ Dichiarazione Rappresentante Legale

#### *Fig.4 – Schede del modello di domanda*

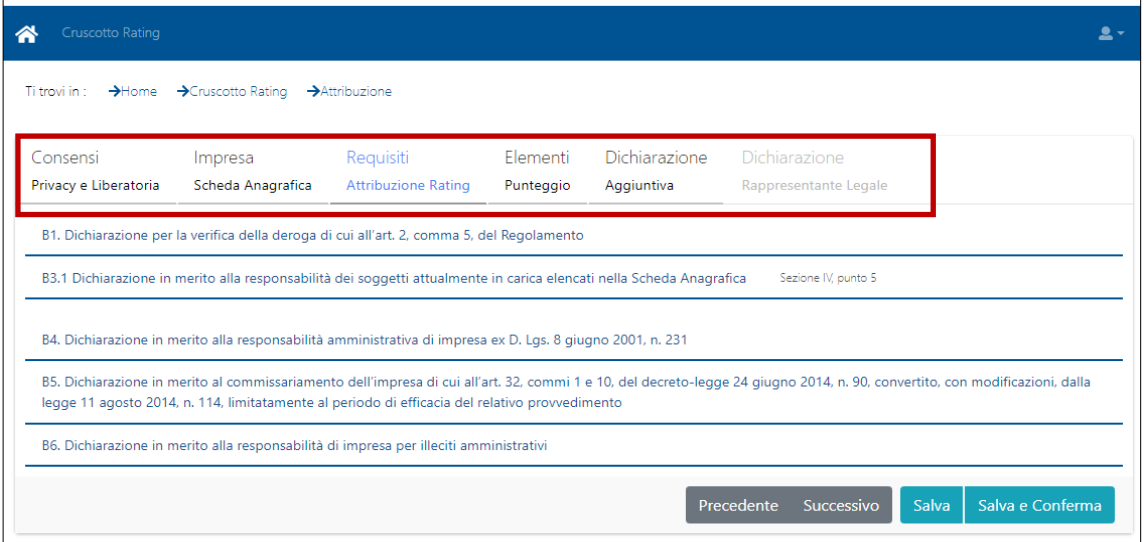

Il compilatore può salvare le informazioni inserite in ogni momento, utilizzando il pulsante **SALVA**, in modo da poter riprendere la compilazione in periodi successivi. In fase di salvataggio il sistema controlla e segnala la presenza di dati incongruenti o la mancata compilazione di informazioni obbligatorie. Tali informazioni vengono contrassegnate dal sistema con il simbolo  $\bullet$ , presente anche nella testata della schedacorrispondente.

### IMPORTANTE

Gli enti che svolgono attività d'impresa iscritti al R.E.A. devono selezionare la forma giuridica "Altro" e sono tenuti ad allegare il bilancio o la dichiarazione IVA dell'ultimo esercizio.

*Fig.5 – Indicazione di segnalazione per la verifica della Sezione B1 della scheda "Requisiti Attribuzione Rating" (esempio)*

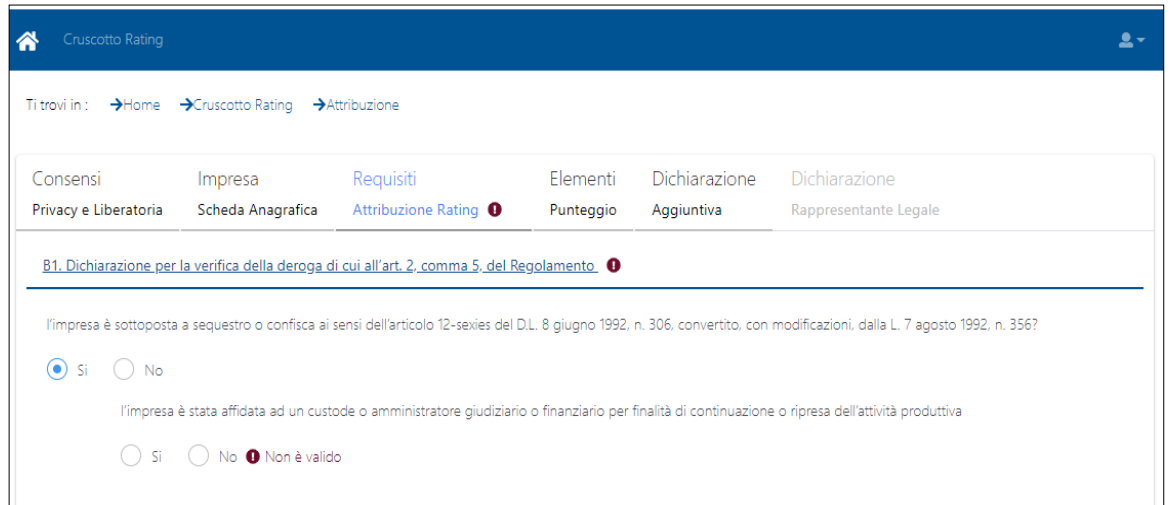

Qualora l'impresa selezioni "SI" ad una delle domande della Sezione B1 e dichiari di beneficiare della deroga di cui all'art. 2, comma 5, del Regolamento, non dovrà compilare le successive Sezioni B2, B3, B4 e B5 della domanda.

ATTENZIONE:

1) il codice ATECO deve essere inserito senza l'aggiunta di punti;

2) il legale rappresentante indicato tra i soggetti della Sezione "Impresa Scheda Anagrafica" deve coincidere con quello inserito nella Sezione 'Dichiarazione Rappresentante legale', prestando attenzione ad inserire gli stessi dati (senza spazi, etc.) nei relativi campi delle predette Sezioni;

3) l'applicazione permette l'invio delle sole domande complete, pertanto l'impresa deve

verificare e completare tutte le informazioni che presentano il simbolo  $\bullet$ ;

4) se non sono stati inseriti tutti i soggetti rilevanti ai sensi dell'art. 2, comma 2, del Regolamento, la domanda sarà considerata incompleta, l'Autorità invierà una comunicazione di incompletezza e i termini per la conclusione del procedimento inizieranno nuovamente a decorrere dalla data di ricevimento della richiesta completa.

# IMPORTANTE:

Nel caso disocietà controllata o sottoposta ad attività di direzione e coordinamento da parte di altra società o ente, devono essere indicati anche gli amministratori della società controllante o della società o dell'ente che esercitano tale attività di direzione o coordinamento, a pena di incompletezza della domanda.

Solo al termine della verifica della completezza delle informazioni inserite è possibile confermare la domanda cliccando sull'apposito pulsante **SALVA E CONFERMA.**

### **FIRMA DELLA DOMANDA E PREDISPOSIZIONE DEI DOCUMENTI**

Dopo aver completato il processo di compilazione (tasto **SALVA E CONFERMA)** il file della domanda è pronto per la firma e la successiva comunicazione.

I passi da seguire sono:

- scaricare una copia in formato *pdf* della domanda di Rating utilizzando il pulsante **SCARICA PER FIRMA** presente nel cruscotto.
- apporre la firma digitale al file scaricato da parte del Rappresentante legale dell'impresa.
- predisporre un file contenente copia del documento di identità delfirmatario.
- predisporre un file contenente l'ultimo bilancio approvato o l'ultima dichiarazione IVA presentata all'Amministrazione finanziaria *(solo per le imprese individuali, gli enti che svolgono attività d'impresa iscritte al R.E.A. e le altre imprese che non hanno l'obbligo della pubblicazione del bilancio nel Registro delle imprese)*

# ATTENZIONE:

1) il file della domanda scaricato, cui va apposta la firma digitale, non deve essere modificato (ad esempio, non deve essere nuovamente salvato successivamente al suo scaricamento oppure stampato e scansionato, etc.);

2) i file devono avere una dimensione massima di 3 MB e rispettare uno deiseguenti formati: *doc, docx, pdf, jpg, jpe, jpeg, gif, html, htm, txt, rtf, tiff*.

È facoltà delle imprese allegare alla domanda ulteriori documenti a supporto della stessa.

# **CARICAMENTO DEI FILE A SISTEMA**

I file predisposti (copia della domanda firmata digitalmente e gli ulteriori documenti) dovranno essere caricati tramite il pulsante **GESTIONE DOCUMENTI** presente nel cruscotto della piattaforma *WebRating*.

### **INVIO DOMANDA**

Tramite il pulsante **INVIA** la domanda verrà inoltrata agli uffici dell'Autorità. Il messaggio di seguito riportato avverte dell'invio di due diversi messaggi di posta certificata, il primo di conferma di invio della domanda e il secondo di corretta ricezione della domanda da parte dell'Autorità.

#### *Fig. 6 - Messaggio di invio avvenuto correttamente*

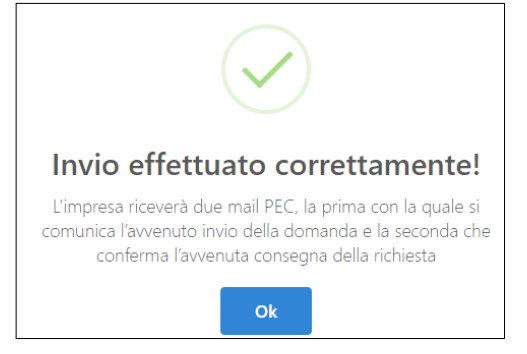

L'impresa potrà in ogni momento visualizzare la domanda inviata utilizzando il pulsante LEGGI<sup>o</sup>

### **FASE SUCCESSIVA ALLA PRESENTAZIONE DELLA DOMANDA**

A seguito della presa in carico della domanda da parte dell'Autorità nel cruscotto verranno mostrati i dettagli associati alla richiesta (il codice del fascicolo, la data della richiesta, lo stato della pratica e il nominativo del funzionario ).

ATTENZIONE: i tempi per l'attribuzione del Rating sono stabiliti all'art. 5 del Regolamento, che dispone che l'Autorità deliberi l'attribuzione del rating entro 60 giorni dal ricevimento della richiesta completa. Tale termine rimane tuttavia sospeso per un massimo di 45 giorni, ove vengano richieste informazioni ad altre pubbliche amministrazioni. Possono influire sui tempi le ulteriori circostanze previste all'art. 5 del Regolamento.

#### *Fig. 7 - Lista delle pratiche dell'impresa*

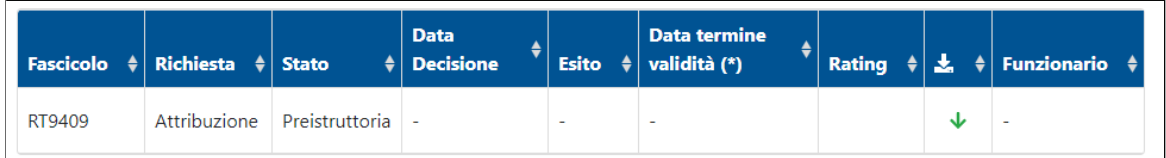

In questa fase sarà possibile effettuare la rettifica della domanda presentata per correggere

eventuali inesattezze. Per effettuare una rettifica utilizzare il pulsante **RETTIFICA** presente nel cruscotto e modificare o integrare le informazioni.

ATTENZIONE: qualora l'Autorità comunichi all'impresa l'incompletezza della domanda presentata (ad esempio, perché non è stato indicato un Consigliere in carica oppure non sono stati allegati documenti necessari per la valutazione della pratica) l'impresa deve

utilizzare tale pulsante **RETTIFICA** per ritrasmettere la domanda completa e gli eventuali allegati.

Lo stato della pratica in lavorazione verrà costantemente aggiornato. Alla conclusione del procedimento verrà mostrato l'esito e in caso di attribuzione/rinnovo del Rating il punteggio attribuito e la corrispondente data di scadenza della sua validità biennale.

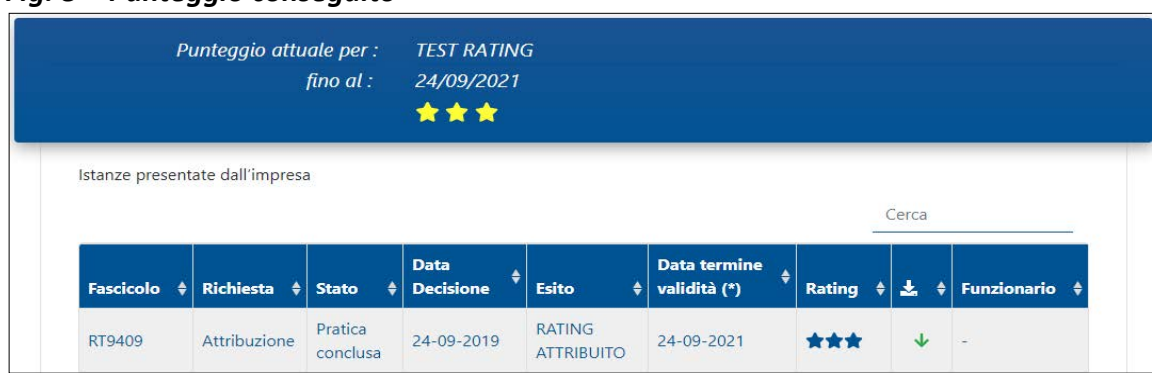

### *Fig. 8 - Punteggio conseguito*